# セットアップガイド **INSPIRON™**

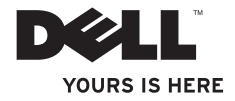

# セットアップ ガイド **INSPIRON™**

モデル PP41L

### メモ、注意、警告

 $\overline{\phantom{a}}$  , where  $\overline{\phantom{a}}$ 

- ■■ メモ:メモは、コンピュータを使いやすくするための重要な情報を説明しています。
- 注意:ハードウェアの損傷やデータの損失の可能性を示し、その危険を回避するための方法を説 明しています。
- 警告:警告は、物的損害、けが、または死亡の原因となる可能性があることを示します。

#### この文書の情報は、事前の通知なく変更されることがあります。

#### **© 2008-2009** すべての著作権は **Dell Inc.** にあります。

Dell Inc. の書面による許可のない複製は、いかなる形態においても厳重に禁じられています。

本書に使用されている商標:Dell、DELL ロゴ、Inspiron、YOURS IS HERE および DellConnect は Dell Inc. の商標です。Intel、 Pentium、および Celeron は米国その他の国における Intel Corporation の登録商標です。Core は米国その他の国における Intel Corporation の商標です。Microsoft、Windows、Windows Vista、および Windows Vista スタートボタンのロゴは米国およびそ の他の国における Microsoft Corporation の商標または登録商標です。Bluetooth は Bluetooth SIG, Inc. の登録商標で、ライセン スに基づき Dell が使用しています。

この文書では、上記記載以外の商標および会社名が使用されている場合があります。これらの商標や会社名は、一切 Dell Inc. に 帰属するものではありません。

この製品には、Macrovision Corporation および他の権利所有者が所有する一定の米国特許権および知的所有権によって保護され ている著作権保護技術が組み込まれています。本製品の著作権保護テクノロジは Macrovision Corporation に使用権限があり、同 社の許可がない限り、家庭内および限定的な表示にのみ使用することを目的としています。リバースエンジニアリングや分解は 禁止されています。

#### **2009** 年 **1** 月 **P/N D286H Rev. A01**

## 目次

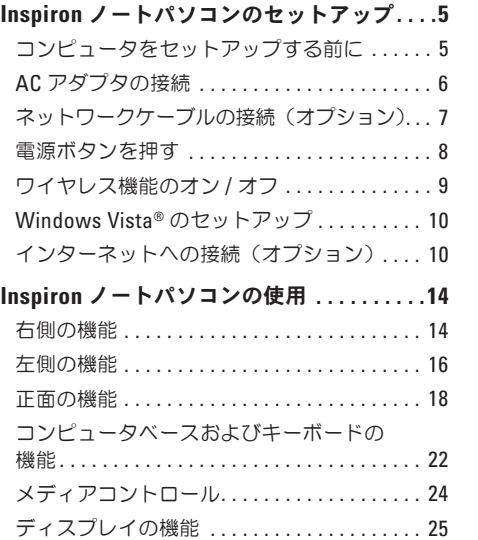

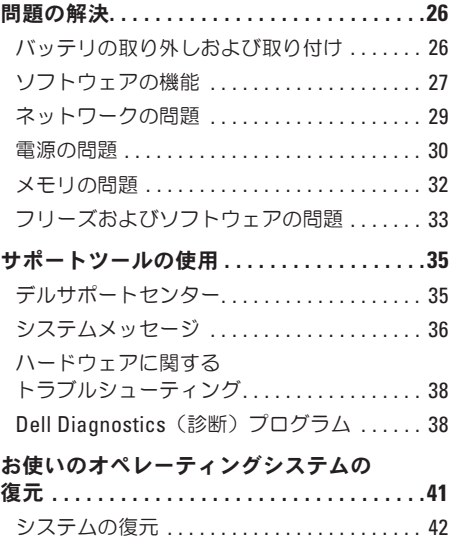

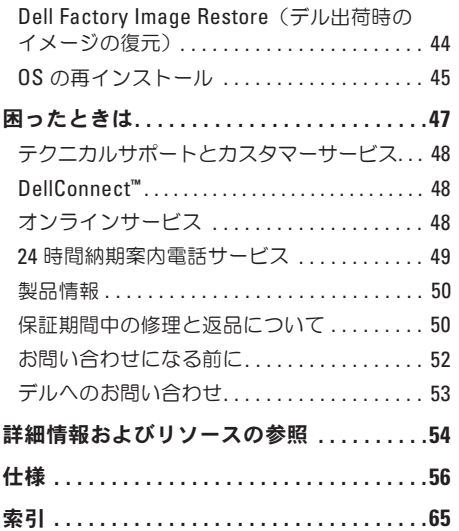

<span id="page-6-0"></span>本項では、Inspiron 1545 ノートパソコンの設定お よび周辺機器の接続について説明します。

## コンピュータをセットアップする 前に

コンピュータを設置するときは、電源に近いこと、 換気のよい場所であること、そして、コンピュータを 置く場所が平らであることを確認してください。

コンピュータ周辺の空気の流れが悪くなると、 Inspiron ノートパソコンがオーバーヒートするお それがあります。オーバーヒートを防ぐには、コン ピュータの背面に少なくとも 10.2 cm、コンピュー タの側面に少なくとも 5.1 cm の空間を持たせる ことが必要です。キャビネットや引き出しなど、 閉ざされた空間にコンピュータを設置して、電 源を入れることはしないでください。

警告:通気孔を塞いだり、異物を押し込んだ ΛN りしないでください。また、通気孔にほこり が吸い込まれないようにしてください。キャ リングケースの中など、空気の流れない密封 された環境でコンピュータを動作させないで ください。空気の流れを妨げると、火災の原 因になったり、コンピュータに損傷を与えた りする恐れがあります。コンピュータは熱を 持った場合にファンを動作させます。ファン からノイズが聞こえる場合がありますが、こ れは一般的な現象で、ファンやコンピュータ に問題が発生したわけではありません。

注意:コンピュータの上に重いものや鋭利な Θ ものを置くと、コンピュータに修復不可能な 損傷を与える恐れがあります。

#### <span id="page-7-0"></span>**AC** アダプタの接続

AC アダプタをコンピュータに接続し、次に電源 コンセントまたはサージプロテクタに接続します。

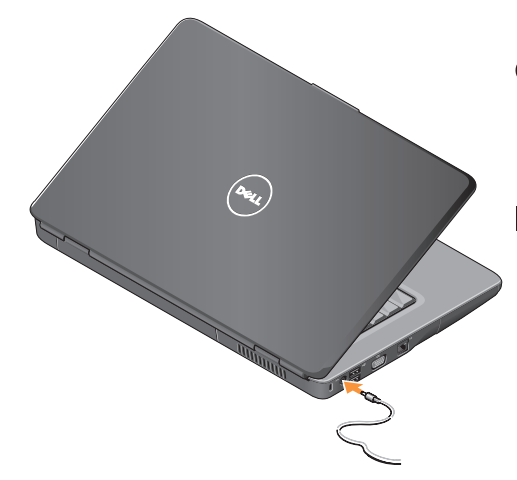

警告:**AC** アダプタは世界各国のコンセント ΛN に適合します。ただし、電源コネクタおよび 電源タップは国によって異なります。互換性 のないケーブルを使用したり、ケーブルを不 適切に電源タップまたはコンセントに接続し たりすると、火災の原因になったり、装置に 損傷を与えたりする恐れがあります。

- **注意:**ケーブルの損傷を防ぐため、AC アダ プタケーブルをコンピュータから外す場合 は、コネクタを持ち(ケーブル自体を引っ張 らないでください)、しっかりと、かつ慎重 に引き抜いてください。
- メモ:電源コードをアダプタにしっかりと接 続し、電源を入れた時にアダプタのライトが 点灯していることを確認します。

## <span id="page-8-0"></span>ネットワークケーブルの接続 (オプション)

有線ネットワーク接続を使用する場合は、ネット ワークケーブルのプラグをコンピュータに接続し ます。

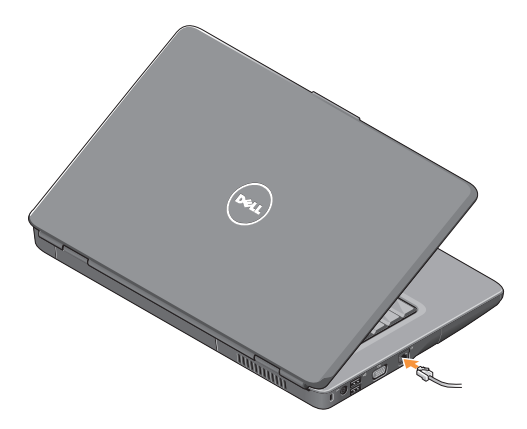

<span id="page-9-0"></span>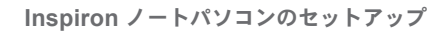

電源ボタンを押す

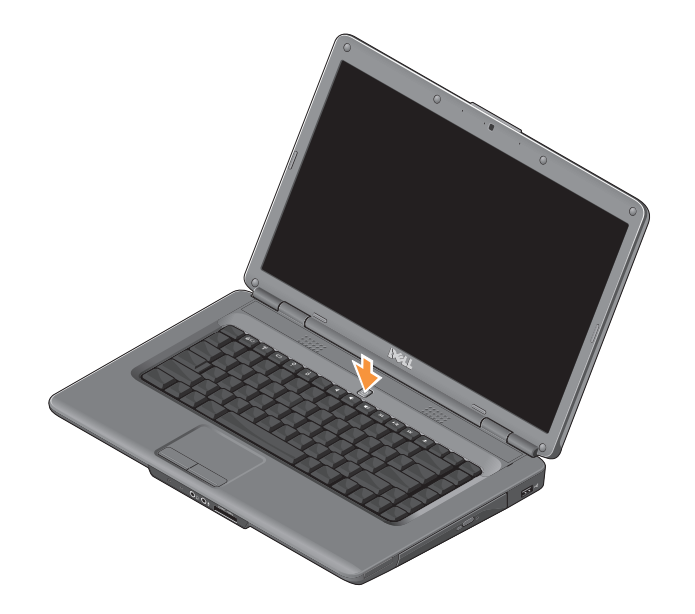

#### <span id="page-10-0"></span>ワイヤレス機能のオン **/** オフ

ワイヤレスをオンにするには、コンピュータが オンの状態で、キーボード上のワイヤレスキー を押します。選択を確認するメッセージが画 面に表示されます。

ワイヤレスキーを使うと、飛行機の機内でワイヤ レス無線装置をオフにするよう指示された場合な ど、ワイヤレス無線装置を(Bluetooth、および WiFi)すべて即座にオフにすることができます。 すべてのワイヤレス無線装置をオフにするには、 このキーを 1 回押します。もう 1 回押すと、ワイ ヤレス無線装置をオフにする前の状態にそれぞれ 戻ります。

## <span id="page-11-0"></span>**Windows Vista®** のセットアップ

お使いのコンピュータには、Windows Vista オペ レーティングシステムがすでにインストールされ ています。Windows Vista をはじめて使用すると きは、画面の説明に従ってください。画面には、 使用許諾契約書の同意、プリファレンスの設定、 インターネット接続のセットアップなど、いくつ かの手順が示されます。

● 注意:オペレーティングシステムのセット アッププロセスを中断しないでください。中 断するとコンピュータが使用できなくなるこ とがあります。

インターネットへの接続 (オプション)

メモ:インターネットサービスプロバイダ (ISP)および ISP の提供内容は国により異な る場合があります。

インターネットに接続するには、外付けモデムま たはネットワーク接続、およびインターネット サービスプロバイダが必要です。

#### 有線インターネット接続のセットアップ

ダイヤルアップ接続を使用する場合は、電話線を 外付け USB モデム (オプション) と壁の電話コ ネクタに接続してから、インターネット接続を セットアップします。DSL またはケーブル(衛星) モデム接続を使用している場合、セットアップに ついてはご契約の ISP または携帯電話サービスに お問い合わせください。

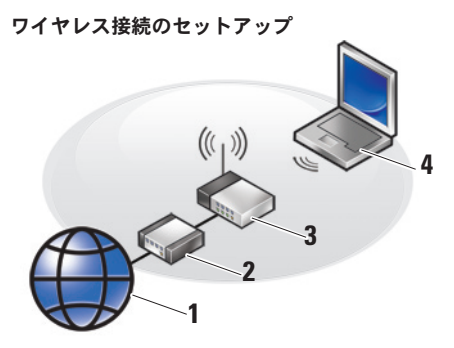

- **1.** インターネットサービス
- **2.** ケーブルモデムまたは DSL モデム

**3.** ワイヤレスルーター

**4.** ワイヤレスネットワークカード搭載のノート ブックコンピュータ

ワイヤレスネットワークのセットアップの詳細に ついては、お使いのルーターのマニュアルを参照 してください。

**Inspiron** ノートパソコンのセットアップ

ワイヤレスインターネット接続を使用するには、 その前にコンピュータをワイヤレスルータに接続 する必要があります。ワイヤレスルータへの接続を セットアップするには、次の手順を実行します。

**1.** 開いているファイルをすべて保存してから閉 じ、実行中のプログラムをすべて終了します。

2. スタート <del>④</del> → 接続先をクリックします。

**3.** 画面の手順に従ってセットアップを完了します。

#### インターネット接続のセットアップ

デスクトップ上にある既存の ISP のショートカッ トを使用してインターネット接続をセットアップ するには、次の手順を実行します。

- **1.** 開いているファイルをすべて保存してから閉 じ、実行中のプログラムをすべて終了します。
- **2.** Microsoft ® Windows® デスクトップで ISP の アイコンをダブルクリックします。
- **3.** 画面の手順に従ってセットアップを完了します。

デスクトップに ISP のアイコンがない場合、また は別の ISP を使ってインターネット接続をセット アップする場合は、下記の項の手順を実行します。

■ メモ:過去にインターネットに正常に接続で きていたのに接続できない場合、ISP のサー ビスが停止している可能性があります。サー ビスの状態について ISP に確認するか、後で もう一度接続してみてください。

■ メモ:ご契約の ISP 情報をご用意ください。

- **1.** 開いているファイルをすべて保存してから閉 じ、実行中のプログラムをすべて終了します。
- 2. スタート → コントロールパネルをクリッ クします。
- **3.** ネットワークとインターネット接続セクション のインターネットに接続するをクリックします。 インターネットに接続するウィンドウが表示 されます。
- **4.** 希望する接続方法によって、ブロードバンド (**PPPoE**)またはダイヤルアップをクリックし ます。
	- DSL、衛星モデム、ケーブルテレビモデム、 またはワイヤレステクノロジ接続を使用す る場合は、ブロードバンドを選択します。
	- オプションの USB ダイヤルアップモデムま たは ISDN を使用する場合は、ダイヤルアッ プを選択します。
- メモ:どの接続タイプを選択すべきか分から  $\mathscr{M}$ ない場合は、選択についての説明を表示しま すをクリックするか、ご契約の ISP にお問い 合わせください。
- **5.** 画面の指示に従って、ISP から提供されたセッ トアップ情報を使用してセットアップを完了 します。

**1 2 3** **4**

<span id="page-15-0"></span>Inspiron 1545 ノートパソコンには、情報を表示し たり、一般的なタスクを実行したりすることがで きる複数のインジケータおよびボタンが用意され ています。コンピュータのコネクタを使用すると、 増設デバイスを接続できるようになります。

## 右側の機能

#### **1 ExpressCard** スロット – 34 mm 幅の ExpressCard 1 枚をサポートし、ハードウェ アの追加を可能にします。

- メモ:お使いのコンピュータには、 ExpressCard スロットにプラスチック 製のダミーカードが取り付けられてい ます。ダミーカードは、埃や他の異物 から未使用のスロットを保護します。 他のコンピュータのダミーカードは、 お使いのコンピュータとサイズが合わ ないことがありますので、スロットに ExpressCard を取り付けない時のため にダミーカードを保管しておきます。
- **2** オプティカルドライブ **–** 標準のサイズと形 状(12 cm)の CD および DVD のみを再生 または記録します。ディスクの挿入時には、 印刷面または何かが書かれた面が上になる ように注意してください。
- **3** イジェクトボタン イジェクトボタンを押 して、オプティカルドライブを開きます。
- **4 USB 2.0** コネクタ マウス、キーボー ド、プリンタ、外付けドライブ、または MP3 プレーヤーなどの USB デバイスを接続 します。

## <span id="page-17-0"></span>左側の機能

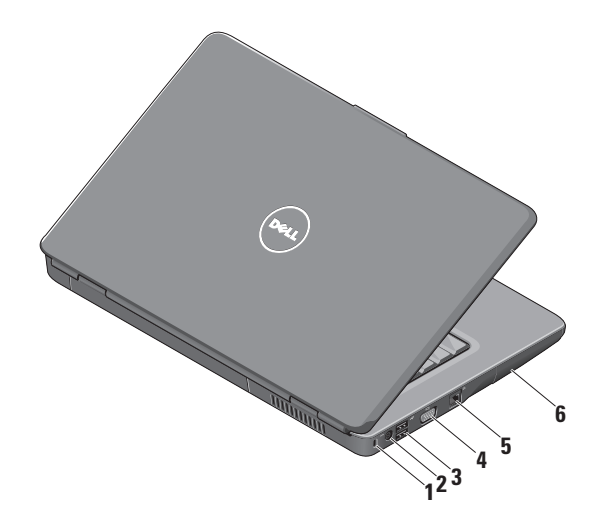

- **1** セキュリティケーブルスロット このス ロットを使って、市販の盗難防止用品をコン ピュータに取り付けることができます。
	- メモ:盗難防止デバイスを購入する前 に、お使いのコンピュータのセキュリ ティケーブルスロットに対応するか確 認してください。
- **2 AC** アダプタコネクタ AC アダプタを 接続してコンピュータに電源を供給します。 コンピュータを使用していないときは、充 電されます。
- **3 USB 2.0** コネクタ(2)– マウス、キー ボード、プリンタ、外付けドライブ、また は MP3 プレーヤーなどの USB デバイスに 接続します。
- **4 VGA** コネクタ モニタやプロジェク タを接続します。
- <sub>5</sub> │<sup>壬</sup>5│ネットワークコネクタ 有線ネット ワークを使用している場合、このコネクタ でコンピュータをネットワークやブロード バンドデバイスに接続します。
- **6** ハードドライブ ソフトウェアおよびデー タを保存します。

## <span id="page-19-0"></span>正面の機能

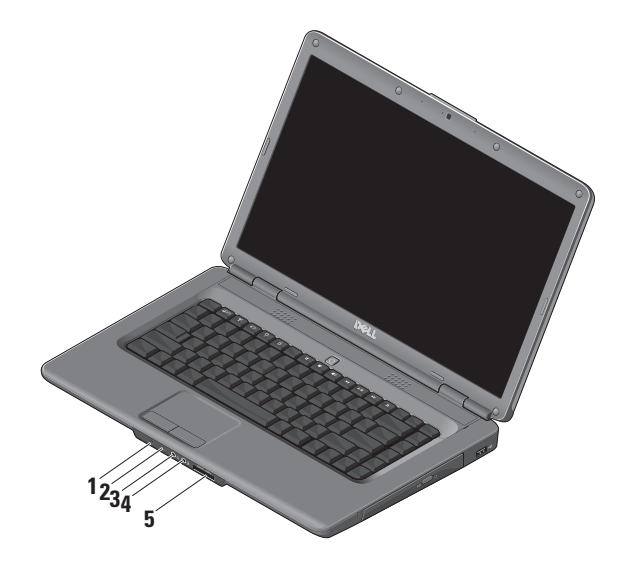

**18**

### **1** 電源 **/** バッテリステータスライト – 電源 の状態とバッテリのステータスを示します。 AC アダプタの場合:

- **•** 白色の点灯 コンピュータの電源が入っ ていてバッテリが充電中か、コンピュー タの電源がオフになっているかバッテリ 充電率が 90 % 未満で休止モードになっ ており、バッテリが充電中です。
- **•** 白色の点滅 コンピュータがスタンバイ 状態でバッテリが充電中です。
- **•** オフ コンピュータの電源がオフになっ ているか、バッテリ充電率が 90 % を超 えて休止モードになっており、バッテリ が充電中です。

バッテリの場合:

**•** 白色の点灯 – コンピュータは電源がオン になった状態で、充電率が 10 % を超え ています。

- **•** 白色の点滅 コンピュータがスタンバイ 状態で、充電率が 10 % を超えています。
- **•** 黄色の点灯 コンピュータは電源オン 状態またはスタンバイ状態で、充電率が 10 % 未満です。
- **•** オフ コンピュータは電源がオフか休止 状態です。
- **2** アナログマイク オプションのデュアルマ イク付き内蔵カメラを搭載していない場合、 このシングルマイクが会議およびチャット 用に使用されます。
- **3** オーディオ出力 **/** ヘッドフォンコネク
	- タ 1 対のヘッドフォンを接続するか、パ ワードスピーカーまたはサウンドシステム にオーディオを送信します。
- **4** オーディオ入力 **/** マイクコネクタ <sup>マ</sup>
	- イクまたはオーディオプログラムで使用す る入力信号に接続します。

#### **5** SD/MMC - MS/Pro - xD

**7-in-1** メディアカードリーダー – 次のデジ タルメモリカードに保存されたデジタル写 真、音楽、ビデオ、文書を、簡単な操作で 表示 / 共有できます。

- **•** SD メモリカード
- **•** SDHC カード
- SDHD (Secure Digital High Density) カード
- **•** マルチメディアカード(MMC/MMC+)
- **•** メモリスティック
- **•** メモリスティック PRO
- **•** xD ピクチャカード (タイプ M およびタイプ H)

■ メモ:お使いのコンピュータには、メディ アカードスロットにプラスチック製のダ ミーカードが取り付けられています。ダ ミーカードは 埃や他の異物から未使田 のスロットを保護します。メディアカー ドがスロットに取り付けられていないと きに使用するため、ダミーカードは保管 しておきます。他のダミーカードはお使 いのコンピュータに合わない可能性があ ります。

## <span id="page-23-0"></span>コンピュータベースおよび キーボードの機能

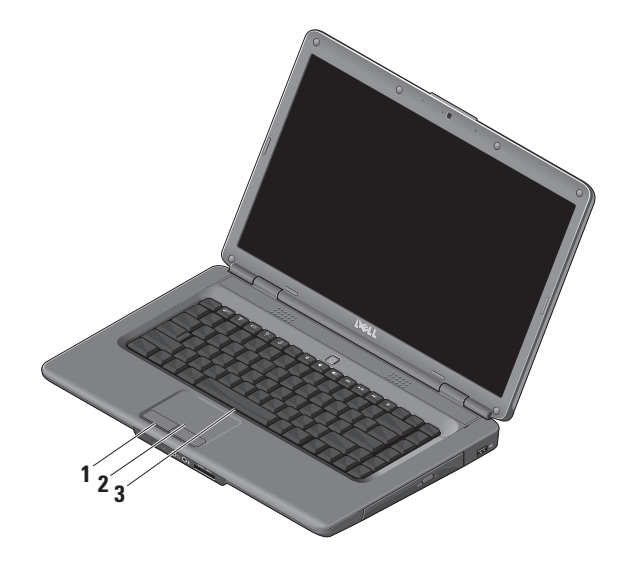

- **1** タッチパッドボタン マウスと同様に左右 のクリック機能があります。
- **2** タッチパッド 表面を軽くたたくことに よって、マウスと同じ操作(カーソルの移動、 選択した項目のドラッグまたは移動、左ク リック)ができます。
- **3** キーボード 詳細については、『Dell テクノ ロジガイド』を参照してください。

キーボードには、メディアコントロールも あります。メディアコントロールのキーは、 メディアの再生をコントロールします。

BIOS の **Function Key Behavior**(ファンク ションキーの動作)設定を使用して、メディ アコントロールキーを設定できます。 **Function Key Behavior**(ファンクションキー の動作)設定には以下のようなオプション があります。

**Multimedia Key First**( マ ル チ メ デ ィ ア キーを優先)– デフォルトオプションです。 マルチメディアキーを使用するには、直接 キーを押します。ファンクションキーを使 用するには、<Fn> キーを押しながらファン クションキーを押します。

**Function Key First**(ファンクションキーを 優先)– ファンクションキーを使用するに は、直接キーを押します。マルチメディア キーを使用するには、<Fn> キーを押しなが らファンクションキーを押します。

メモ:**Multimedia Key First**(マルチメ ディアキーを優先)オプションは、オ ペレーティングシステムでのみアク ティブです。POST 実行時は、<F2> ま たは <F12> を直接押します。

<span id="page-25-0"></span>メディアコントロール

メディアコントロールを使用するには、必要な キーを押します。

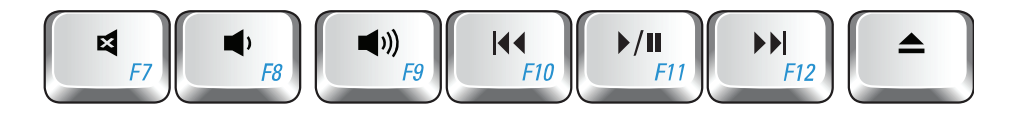

- 曰 音を消す
- $\blacksquare$ 音量を下げる
- ■1) 音量を上げる
- **K4** 直前のトラックまたはチャプタを再生
- ▶/Ⅱ 再生または一時停止
- ▶▶ 直後のトラックまたはチャプタを再生
- ▲ ディスクを取り出す

## <span id="page-26-0"></span>ディスプレイの機能

ディスプレイパネルには、オプションのカメラと それに付属のデュアルデジタルマイクがあります。

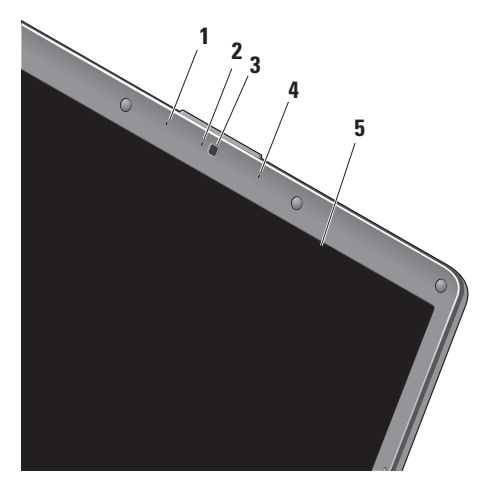

- **1** 左デジタルアレイマイク(オプション)– 右 デジタルアレイマイクと2つ1組で、ビデオ 会議やボイス録音用に高品質のサウンドを提 供します。
- **2** カメラアクティビティインジケータ(オプ ション)– カメラのオンとオフを示すライト です。お使いのコンピュータのご購入時の選 択によっては、コンピュータにカメラが搭載 されていない場合があります。
- **3** カメラ(オプション)– ビデオキャプチャ、 会議、およびチャット用のビルトインカメラ です。お使いのコンピュータのご購入時の選 択によっては、コンピュータにカメラが搭載 されていない場合があります。
- **4** 右デジタルアレイマイク(オプション)– 左 デジタルアレイマイクと 2 つ 1 組で、ビデオ 会議やボイス録音用に高品質のサウンドを提 供します。
- **5** ディスプレイ 搭載されているディスプレイ は、コンピュータのご購入時の選択によって 異なります。ディスプレイの詳細については、 『Dell テクノロジガイド』を参照してください。

## <span id="page-27-0"></span>問題の解決

## バッテリの取り外しおよび取り付け

警告:適切でないバッテリを使用すると、火 ΛN 災または爆発を引き起こす可能性がありま す。このコンピュータでは、必ず **Dell** から 購入したバッテリのみを使用してください。 別のコンピュータのバッテリを使用しないで ください。

#### 警告:バッテリを取り外す前に、コンピュー タをシャットダウンし、外付けのケーブル (**AC** アダプタなど)を取り外してください。

バッテリの取り外しは次の手順で行います。

**1.** コンピュータの電源を切り、裏返しにします。

**2.** カチッと所定の位置に収まるまでバッテリリ リースラッチをスライドさせます。

**3.** スライドしてバッテリを取り外します。

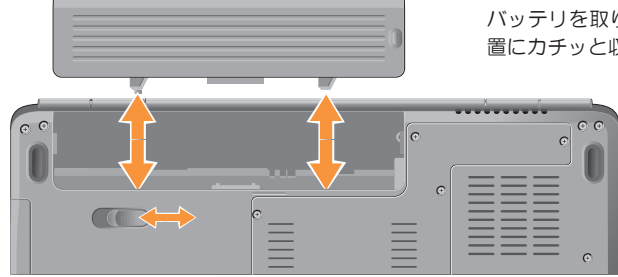

バッテリを取り付けるには、バッテリが所定の位 置にカチッと収まるまでベイに挿入します。

### <span id="page-28-0"></span>ソフトウェアの機能

■ メモ:本項で説明する機能の詳細について は、お使いのコンピュータのハードディス ク ド ラ イ ブ ま た は デ ル サ ポ ー ト サ イ ト **support.jp.dell.com** からアクセスできる『Dell テクノロジガイド』を参照してください。

#### 生産性と通信

お使いのコンピュータで、プレゼンテーション、 小冊子、グリーティングカード、フィルタ、表計 算を作成することができます。またデジタル写真 や画像の編集や表示も可能です。お使いのコン ピュータにインストールされているソフトウェア については、注文書で確認してください。

インターネットに接続した後は、ウェブサイトへ のアクセス、電子メールアカウントのセットアッ プ、ファイルのアップロードとダウンロードなど ができます。

エンターテイメントとマルチメディア

お使いのコンピュータで、ビデオの再生、ゲーム、 オリジナル CD の作成、音楽の再生やインター ネットラジオ局の利用などができます。オプティ カルディスクドライブは、複数のディスクメディ ア形式をサポートしている可能性があります。

デジタルカメラや携帯電話などのポータブルデバイ スから、写真やビデオファイルのダウンロードやコ ピーができます。オプションのソフトウェアアプリ ケーションを使用して、音楽ファイルやビデオファ イルを整理、作成し、それをディスクに記録したり、 MP3 プレーヤーやハンドヘルドエンターテイメン トデバイスなどのポータブル製品に保存したり、テ レビ、プロジェクタ、ホームシアター機器を接続し て直接再生、表示したりすることができます。

#### デスクトップのカスタマイズ

デザインとサウンドのカスタマイズ ウィンドウに アクセスすると、デスクトップをカスタマイズし て、外観、解像度、壁紙、スクリーンセーバーなどを 変更できます。

画面のプロパティウィンドウにアクセスするには:

- **1.** デスクトップの何もない領域で右クリックし ます。
- **2.** カスタマイズをクリックすると、デザインと サウンドのカスタマイズウィンドウが表示さ れ、カスタマイズオプションを詳しく知るこ とができます。

問題の解決

#### 電源設定のカスタマイズ

オペレーティングシステムの電源オプションを使 用して、お使いのコンピュータの電源管理を設定 できます。Microsoft ® Windows Vista® には、次 の 3 つのオプションがあります。

- **•** バランス この電源オプションでは、ユーザー の必要に応じてフルパフォーマンスを提供し、 非アクティブな状態の間は電源を節約します。
- **•** 省電力 この電源オプションでは、システム のパフォーマンスを低下させてコンピュータ の寿命を最大化するとともに、コンピュータ の寿命内に消費する電力を削減することによ り、コンピュータの消費電力を節約します。
- **•** 高パフォーマンス この電源オプションでは、 操作に合わせてプロセッサの速度を調整し、 システムパフォーマンスを最大限に発揮する ことにより、コンピュータに最高レベルのシ ステムパフォーマンスを提供します。

#### データのバックアップ

コンピュータのファイルやフォルダは、定期的に バックアップすることをお勧めします。ファイ ルをバックアップするには、次の手順に従います。

- 1. スタート <mark>←</mark> → コントロールパネル → システ ムとメンテナンス → ウェルカム センター → ファイルと設定を転送しますをクリックします。
- 2. Back up files (ファイルのバックアップ)ま たは **Back up computer**(コンピュータのバッ クアップ) をクリックします。
- **3.** ユーザーアカウントコントロールウィンドウ で続行をクリックし、ファイルのバックアッ プ ウィザードの手順に従います。

このセクションでは、コンピュータのトラブル シューティングについて説明します。次のガイドラ インを使用しても問題が解決しない場合は、[35](#page-36-1) ペー ジの「サポートツールの使用」または [53](#page-54-1) ページの「デ ルへのお問い合わせ」を参照してください。

警告:トレーニングを受けたサービス技術者 以外は、コンピュータカバーを外さないで ください。詳細なサービス手順については、 デルサポートサイト **support.jp.dell.com** の 『サービスマニュアル』を参照してください。

#### <span id="page-30-0"></span>ネットワークの問題

#### ワイヤレス接続

ワイヤレスネットワーク接続が失われた場合 —

ワイヤレスルーターがオフラインになっているか、 コンピュータ上でワイヤレスが無効になっています。

- **•** ワイヤレスルーターの電源がオンであり、デー タソース(ケーブルモデムまたはネットワー クハブ)に接続されていることを確認します。
- **•** ワイヤレスルーターへの接続を次の手順に 従って再度確立します。
	- a. 開いているファイルをすべて保存してから 閉じ、実行中のプログラムをすべて終了し ます。
	- b. スタート → 接続先をクリックします。
	- c. 画面の手順に従ってセットアップを完了し ます。
- **•** ワイヤレスキーが誤って押され、ワイヤレス 接続がオフになった可能性があります。ワイ ヤレスをオンにするには、コンピュータがオン の状態で、キーボード上のワイヤレスキー

を押します。ワイヤレス LAN は、タスク バーの **Dell Wireless WLAN Card Utility** を使 用して管理できます。またコントロールパネ ルから **Windows** ワイヤレスネットワークの接 続を使用してワイヤレス LAN を管理すること もできます。

**•** 電気的な干渉によってワイヤレス接続がブ ロックまたは中断されている可能性がありま す。コンピュータをワイヤレスルーターのそ ばに移動してみます。

#### 有線接続

ネットワーク接続が失われた場合 — ネットワーク ケーブルが緩んでいるか、ケーブルが損傷してい ます。ケーブルがしっかりと差し込まれ、損傷を 受けていないことを確認します。

内蔵ネットワークコネクタのリンク保全ライト で、接続が機能しているかどうかを確認し、ステー タスに関する情報を取得することができます。

**•** 緑色 — 10 Mbps ネットワークとコンピュータ の間の接続が良好です。

<span id="page-31-0"></span>問題の解決

- **•** 橙色 100 Mbps ネットワークとコンピュータ の間の接続が良好です。
- **•** オフ コンピュータがネットワークへの物理 的な接続を検出していません。
- ■■メモ:内蔵ネットワークコネクタのリンク保 全ライトは、有線ケーブル接続についてのみ 使用できます。リンク保全ライトは、ワイヤ レス接続のステータスは示しません。

### 電源の問題

雷源ライトが消灯している場合 — コンピュータの 電源が切れているか、電力が供給されていません。

- **•** 電源ケーブルをコンピュータの電源コネクタ とコンセントの両方にしっかりと装着しなお します。
- **•** コンピュータが電源タップに接続されている 場合、電源タップがコンセントに接続され電 源タップがオンになっていることを確認しま す。また、電源保護装置、電源タップ、電源 延長ケーブルなどをお使いの場合は、それらを 一時的に取り外してコンピュータに正しく電 源が入るか確認します。
- **•** 電気スタンドなどの別の電化製品で試して、 コンセントが機能しているか確認します。
- **•** AC アダプタケーブルの接続を確認します。AC アダプタにライトがある場合、AC アダプタの ライトが点灯しているか確認します。

電源ライトが白色に点灯していて、コンピュータ の反応が停止した場合 — モニターが応答していな い可能性があります。電源ボタンを押し続けて コンピュータの電源を切った後、もう一度電源を 入れます。問題が解決しない場合、デルサポート サイト、**support.jp.dell.com** で『Dell テクノロジ ガイド』を参照してください。

電源ライトが白色に点滅している場合 — コン ピュータはスタンバイモードに入っています。 キーボードのキーを押したり、タッチパッドか接 続したマウスを使用してポインタを動かしたり、 電源ボタンを押したりすると、通常の動作が再開 されます。

電源ライトが黄色に点灯している場合 — コン ピュータに電源の問題または内蔵デバイスの誤作 動の可能性があります。サポートが必要な場合、 Dell にお問い合わせください([53](#page-54-1) ページの「デル へのお問い合わせ」を参照)。

雷源ライトが黄色に占灯している場合 – コン ピュータに電力は供給されているが、デバイスが 誤動作しているか、正しく取り付けられていない 可能性があります。メモリモジュールをいったん 取り外し、再度取り付ける必要があることがあり ます(メモリモジュールの取り外しと交換につい ては、デルサポートサイト、**support.jp.dell.com** の『サービスマニュアル』を参照してください)。 電気的な干渉によってコンピュータが受信できな い場合 — 迷惑信号が他の信号を中断またはブロッ クして妨害しています。電気的な干渉の原因には、 次のものがあります。

- **•** 電源ケーブル、キーボードケーブル、および マウスの延長ケーブル。
- **•** 1 つの電源タップに接続されているデバイスが 多すぎる。
- **•** 同じコンセントに複数の電源タップが接続さ れている。

## <span id="page-33-0"></span>メモリの問題

#### メモリ不足を示すメッセージが表示される場合 —

- **•** 開いているファイルをすべて保存してから閉 じ、使用していない実行中のプログラムをす べて終了して、問題が解決するか調べます。
- **•** メモリの最小要件については、ソフトウェアの マニュアルを参照してください。必要に応じ て、増設メモリを取り付けます(デルサポート サイト **support.jp.dell.com** の『サービスマニュ アル』な参照)
- **•** メモリモジュールを取り付けなおして(デルサ ポートサイト **support.jp.dell.com** の『サービス マニュアル』を参照)、お使いのコンピュータ がメモリと正常に通信しているか確認します。

#### その他のメモリの問題が発生する場合 —

**•** メモリの取り付けガイドラインに従っている か確認します(デルサポートサイト **support. jp.dell.com** の『サービスマニュアル』を参照)。

- **•** メモリモジュールがお使いのコンピュータと 互換性があることを確認します。コンピュー タは、DDR2 メモリをサポートしています。お 使いのコンピュータがサポートしているメモ リの種類については、[56](#page-57-1) ページの「仕様」を 参照してください。
- **•** Dell Diagnostics(診断)プログラムを実行し ます ([38](#page-39-1) ページの「Dell Diagnostics (診断) プログラム」を参照)。
- **•** メモリモジュールを取り付けなおして(デル サポートサイト **support.jp.dell.com** の『サー ビスマニュアル』を参照)、お使いのコンピュー タがメモリと正常に通信しているか確認します。

## <span id="page-34-0"></span>フリーズおよびソフトウェアの問題

コンピュータが起動しない場合 — 電源ケーブルが コンピュータとコンセントにしっかりと接続され ているか確認します。

プログラムの応答が停止した場合 — プログラムを 終了します。

**1.** <Ctrl><Shift><Esc> を同時に押します。

**2.** アプリケーションをクリックします。

**3.** 応答しなくなったプログラムをクリックします。

**4.** タスクの終了をクリックします。

プログラムが繰り返しクラッシュする場合 — ソフ トウェアのマニュアルを参照します。必要に応じ て、プログラムをアンインストールしてから再 インストールします。

■ メモ:ほとんどのソフトウェアのインストー ルの手順は、ソフトウェアのマニュアルに記 載されているか、CD に収録されています。

コンピュータの反応が停止した場合、または画面 が青色(ブルースクリーン)になった場合 –

■ 注意: オペレーティングシステムのシャット ダウンが実行できない場合、データを損失す る恐れがあります。

キーボードのキーを押したり、マウスを動かして もコンピュータが応答しない場合、電源ボタンを 8 ~ 10 秒以上押し続けてコンピュータの電源を 切ったあと、コンピュータを再起動します。

#### プログラムが以前の **Microsoft ® Windows®** オペ レーティングシステム向けに設計されている場合 —

プログラム互換性ウィザードを実行します。 Windows Vista には、Windows Vista オペレーティン グシステムとは異なるオペレーティングシステムに 近い環境で、プログラムが動作するよう設定できる プログラム互換性ウィザードがあります。

1. スタート <del>◎</del> → コントロールパネル → プログ ラム → 古いプログラムをこのバージョンの **Windows** で使用 の順にクリックします。

問題の解決

- **2.** プログラム互換性ウィザードの開始画面で、 次へをクリックします。
- **3.** 画面の指示に従います。

#### その他のソフトウェアの問題が発生する場合 -

- **•** お使いのファイルのバックアップをすぐに作 成します。
- **•** ウイルススキャンプログラムを使って、ハー ドディスクドライブまたは CD を調べます
- **•** 開いているファイルをすべて保存してから閉 じ、実行中のプログラムをすべて終了して、 スタートメニューからコンピュータをシャッ トダウンします
- **•** トラブルシューティング情報については、ソ フトウェアのマニュアルを確認するかソフト ウェアの製造元に問い合わせます。
	- プログラムがお使いのコンピュータにイン ストールされている OS と互換性があるか 確認します。
- お使いのコンピュータがソフトウェアを実 行するのに必要な最小ハードウェア要件を 満たしていることを確認します。詳細に関 しては、ソフトウェアのマニュアルを参照 してください。
- プログラムが正しくインストールおよび設 定されているか確認します。
- デバイスドライバがプログラムと競合して いないか確認します。
- 必要に応じて、プログラムをアンインストー ルしてから再インストールします。
## <span id="page-36-0"></span>サポートツールの使用

デルサポートセンターは、必要なサービス、サポー トおよびシステム固有の情報を見つけるのに役立ち ます。デルサポートセンターおよび利用できるサ ポートツールの詳細に関しては、**support.jp.dell.com** の サービス タブをクリックしてください。

タスクバーの アイコンをクリックしてアプ リケーションを実行します。デルサポートセン ターホームページには次の項目にアクセスする リンクがあります。

- **•** セルフヘルプ(トラブルシューティング、セ キュリティ、システムパフォーマンス、ネッ トワーク / インターネット、バックアップ / リ カバリ、および Windows Vista)
- **•** 警告(テクニカルサポートによるお使いのコン ピュータに関する警告)
- デルサポートセンター **<sup>N</sup> •** Dell によるサポート(DellConnect ™ による技 術サポート、カスタマーサービス、トレーニン グとチュートリアル、デルオンコールによる ハウツーヘルプ、および PC CheckUp による オンラインスキャン)
	- **•** お使いのシステムについて(システムマニュ アル、保証情報、システム情報、アップグレー ドとアクセサリ)

デルサポートセンターホームページの上部には、 お使いのコンピュータのモデル番号が、サービス タグ、エクスプレスサービスコードと共に表示さ れます。

デルサポートセンターの詳細については、ハード ディスクドライブまたはデルサポートサイト **support.jp.dell.com** にある『Dell テクノロジガイ ド』を参照してください。

<span id="page-37-0"></span>サポートツールの使用

### システムメッセージ

コンピュータに問題やエラーがある場合、その原 因と解決方法の特定に役立つシステムメッセージ が表示されることがあります。

■ メモ:受け取ったメッセージが以下の例にな い場合は、メッセージが表示されたときに実 行されていたオペレーティングシステムまた は、プログラムのマニュアルを参照してくだ さい。あるいは、お使いのコンピュータ上ま たはデルサポートサイト **support.jp.dell.com** にある『Dell テクノロジガイド』を参照する か、サポートが必要な場合は [53](#page-54-0) ページの「デ ルへのお問い合わせ」を参照してください。

**Alert! Previous attempts at booting this system have failed at checkpoint [nnnn]. For help in resolving this problem, please note this checkpoint and contact Dell Technical Support** — 同じエラーによって、コンピュータは 3 回連続し て起動ルーチンを終了できませんでした。サポー トが必要な場合は [53](#page-54-0) ページの「デルへのお問い 合わせ」を参照してください。

**CMOS checksum error** — マザーボードに障害が 発生しているか、または RTC バッテリの残量が低 下している可能性があります。バッテリを交換し ます。サポートを受けるには、デルサポートサイ ト **support.jp.dell.com** の『サービスマニュアル』、 または [53](#page-54-0) ページの「デルへのお問い合わせ」を 参照してください。

**CPU fan failure** — CPU ファンに障害が発生してい ます。CPU ファンを交換します。デルサポートサ イト **support.jp.dell.com** の『サービスマニュア ル』を参照してください。

**Hard-disk drive failure** — ハードディスクドライ ブ(HDD)POST 実行中にハードディスクドライ ブ障害が発生した可能性があります。サポートが 必要な場合は [53](#page-54-0) ページの「デルへのお問い合わ せ」を参照してください。

**Hard-disk drive read failure** — ハードディスクド ライブ起動テスト中にハードディスクドライブ障 害が発生した可能性があります。サポートが必要 な場合は [53](#page-54-0) ページの「デルへのお問い合わせ」を 参照してください。

**Keyboard failure** — キーボード障害、またはキー ボードケーブルが緩んでいる可能性があります。

**No boot device available** — ハードディスクドラ イブ上に起動可能なパーティションが存在しな い、ハードディスクドライブケーブルがしっかり と接続されていない、または起動可能なデバイス が存在しません。

- **•** ハードドライブが起動デバイスの場合、ケー ブルがドライブに適切に取り付けられていて、 起動デバイスとしてパーティション分割され ていることを確認します。
- **•** BIOS を起動し、起動順序の情報が正しいかど うかを確認します(お使いのコンピュータ上、 またはデルサポートサイト **support.jp.dell.com** で『Dell デルテクノロジガイド』を参照)。

**No timer tick interrupt** — システム基板上のチップ が誤動作しているかまたはマザーボード障害の可 能性があります(サポートを受けるには、[53](#page-54-0) ペー ジの「デルへのお問い合わせ」を参照)。

**USB over current error** — USB デバイスを取り外 します。お使いの USB デバイスが正しく機能す るための電力が不足しています。外部電源を USB デバイスに接続するか、デバイスに USB ケーブ ルが 2 本ある場合は、両方を接続してください。

**NOTICE - Hard Drive SELF MONITORING SYSTEM has reported that a parameter has exceeded its normal operating range. Dell recommends that you back up your data regularly. A parameter out of range may or may not indicate a potential hard drive problem** — S.M.A.R.T エラー、ハードディス クドライブ障害の可能性があります。この機能は BIOS 設定で有効または無効にできます(サポー トを受けるには、[53](#page-54-0) ページの「デルへのお問い合 わせ」を参照)。

## <span id="page-39-1"></span>ハードウェアに関する トラブルシューティング

デバイスが OS のセットアップ中に検知されな い、または、検知されても設定が正しくない場合 は、ハードウェアに関するトラブルシューティン グを利用して OS とハードウェアの不適合の問 題を解決できます。

ハードウェアに関するトラブルシューティングを 開始するには、次の手順を実行します。

- 1. スタート → ヘルプとサポートとクリック します。
- **2.** 検索フィールドにハードウェアに関するトラ ブルシューティングと入力し、<Enter> を押し て検索を開始します。
- **3.** 検索結果のうち、問題を最もよく表している オプションを選択し、残りのトラブルシュー ティング手順に従います。

## <span id="page-39-0"></span>**Dell Diagnostics (診断) プログラム**

コンピュータに問題が発生した場合、デルテクニ カルサポートに問い合わせる前に、[33](#page-34-0) ページの「フ リーズおよびソフトウェアの問題」のチェック事 項を実行し、Dell Diagnostics(診断)プログラムを 実行してください。

作業を始める前に、これらの手順を印刷しておく ことをお勧めします。

- **注意: Dell Diagnostics** (診断) プログラム は Dell コンピュータでのみ機能します。
- メモ:『Drivers and Utilities』CD はオプション なので、出荷時にすべてのコンピュータに付 属しているわけではありません。

コンピュータの設定情報を閲覧して、テストする デバイスが BIOS に表示され、アクティブである ことを確認します。『Dell テクノロジガイド』を 参照してください。

Dell Diagnostics(診断)プログラムを、ハードディ スクドライブまたはお使いのコンピュータに付属 する『Drivers and Utilities』CD から起動します。

### **Dell Diagnostics**(診断)プログラムを ハードドライブから起動する場合

Dell Diagnostics (診断)プログラムは、ハードド ライブの診断ユーティリティ用隠しパーティ ションに格納されています。

- メモ:コンピュータの画面に画像が表示され ない場合は、[53](#page-54-0) ページの「デルへのお問い 合わせ」を参照してください。
- **1.** コンピュータが、正常に機能していることが 確認済みのコンセントに接続されているこ とを確かめます。
- **2.** コンピュータの電源を入れます(または再起 動します)。
- **3. DELL™ のロゴが表示されたら、すぐに <F12> を** 押します。起動メニューから **Diagnostics**(診 断)を選択し、<Enter> を押します。
- **ンモ:キーを押すタイミングが遅れて、OS** のロゴが表示されてしまったら、Microsoft® Windows® デスクトップが表示されるのを待 ち、コンピュータをシャットダウンして再度 試します。
- ■■ メモ:診断ユーティリィティパーティション が見つからないことを知らせるメッセージが 表 示 さ れ た 場 合 は、『Drivers and Utilities』 CD から Dell Diagnostics(診断)プログラムを 実行します。
- **4.** 任意のキーを押すと、ハードドライブ上の診 断ユーティリィティパーティションから Dell Diagnostics が起動します。

### 『**Drivers and Utilities**』**CD** からの **Dell Diagnostics (診断) プログラムの起動**

- **1.**『Drivers and Utilities』CD を挿入します。
- **2.** コンピュータをシャットダウンして再起動し、 DELL ロゴが表示されたら、すぐに <F12> を押 します。
- **// メモ**: キーを押すタイミングが遅れて、OS のロゴが表示されてしまったら、Microsoft ® Windows® デスクトップが表示されるのを待 ち、コンピュータをシャットダウンして再度 試します。

サポートツールの使用

- メモ:次の手順は、起動順序を1回だけ変更 します。次回の起動時には、コンピュータは BIOS で指定したデバイスに従って起動します。
- **3.** 起動デバイスの一覧が表示されたら、**CD/DVD/ CD-RW** をハイライト表示して <Enter> を押し ます。
- **4.** 表示されたメニューから **Boot from CD-ROM** オプションを選択し、<Enter> を押します。
- **5.** 1 を入力して、CDのメニューを開始し、<Enter> を 押して続行します。
- **6.** 番号の付いたリストから **Run the 32 Bit Dell Diagnostics** を選択します。複数のバージョン がリストにある場合は、お使いのコンピュー タに対応したバージョンを選択します。
- **7.** Dell Diagnostics の **Main Menu** が表示された ら、実行するテストの種類を選択します。

# <span id="page-42-0"></span>お使いのオペレーティングシステムの復元

次の方法で、お使いの OS を復元することができ ます。

- **•** システムの復元は、データファイルに影響を 与えることなく、コンピュータを以前の動作 状態に戻します。データファイルを保護しな がら、オペレーティングシステムを復元する 最初の解決策として、システムの復元を使用 してください。
- **•** Dell Factory Image Restore(デル出荷時のイ メージの復元)は、お使いのハードディスク ドライブをコンピュータご購入時の動作状態 に戻します。この手順はハードディスクドラ イブ内の全データを永久に削除し、またコン ピュータを受け取った後にインストールした プログラムもすべて削除します。システムの 復元で OS の問題を解決できなかった場合に のみ、この手順を使用してください。
- **•** コンピュータに『Operating SYSTEM』CD が 付属している場合は、この CD を使用してオペ レーティングシステムを復元できます。ただ し、『Operating SYSTEM』CD を使用した場合 も、ハードディスクドライブ上のデータはす べて削除されます。このディスクは、システ ムの復元を実行してもオペレーティングシス テムの問題が解決しなかった場合にのみ使用 してください。

## <span id="page-43-0"></span>システムの復元

ハードウェア、ソフトウェア、またはその他のシ ステム設定を変更したために、コンピュータが正 常に動作しなくなってしまった場合は、Windows オペレーティングシステムのシステムの復元オプ ションを使用して、コンピュータを以前の動作状 態に復元することができます(データファイルへ の影響はありません)。システムの復元オプション によってコンピュータに行なわれる変更は、完全 に元に戻すことが可能です。

- ■注意:データファイルの定期的なバックアッ プを行ってください。システムの復元は、デー タファイルの監視や、データファイルの復元 は行いません。
- **グメモ:このマニュアルの手順は、Windows** のデフォルトビュー用なので、お使いの Dell ™ コンピュータを Windows クラシック表 示に設定していると手順を適用できない場合 があります。

### システムの復元の開始

1. スタート + をクリックします。

- **2.** 検索の開始ボックスにシステムの復元と入力 し、<Enter> を押します。
- メモ:ユーザーアカウント制御ウィンドウが 表示される場合があります。お客様がコン ピュータの管理者の場合は、続行をクリック します。管理者でない場合は、管理者に問い 合わせて目的の操作を続行します。
- **3.** 次へをクリックして、画面に表示される指示 に従います。

システムの復元を実行しても問題が解決しなかっ た場合は、最後に行ったシステムの復元を取り消 すことができます。

#### 最後のシステムの復元の取り消し

- メモ:最後のシステムの復元を取り消す前に、 開いているファイルをすべて保存してから閉 じ、実行中のプログラムをすべて終了します。 システムの復元が完了するまでは、いかなる ファイルまたはプログラムも変更したり、開 いたり、削除しないでください。
- 1. スタート <sub>(2)</sub> をクリックします。
- **2.** 検索の開始ボックスにシステムの復元と入力 し、<Enter> を押します。
- **3.** 以前の復元を取り消すをクリックして、次へを クリックします。

## <span id="page-45-0"></span>**Dell Factory Image Restore**  (デル出荷時のイメージの復元)

- **← 注意: Dell Factory Image Restore (デル出荷** 時のイメージの復元)を使用すると、ハード ドライブ上のデータが完全に削除され、コン ピュータ購入後にインストールしたアプリ ケ ー シ ョ ン が す べ て 削 除 さ れ ま す。Dell Factory Image Restore (デル出荷時のイメー ジの復元)を使用する前にデータをバック ア ッ プ し て く だ さ い。Dell Factory Image Restore (デル出荷時のイメージの復元)は、 システムの復元を実行しても OS の問題が解 決しなかった場合にのみ使用してください。
- **メモ: Dell Factory Image Restore (デル出荷** 時のイメージの復元)は、一部の地域、一部 のコンピュータでは利用できません。

Dell Factory Image Resotre (デル出荷時のイメー ジの復元)は、お使いのオペレーティングシステ ムを復元するための最終手段としてのみ使用して ください。このオプションを実行すると、お使い のハードディスクドライブはコンピュータご購入 時の状態に戻ります。コンピュータを受け取られ てから追加された、データファイルを含むどのよ うなプログラムやファイルも永久にハードディス クドライブから削除されます。データファイルに は、コンピュータ上の文書、表計算、メールメッ セージ、デジタル写真、ミュージックファイルな どが含まれます。Dell Factory Image Restore(デ ル出荷時のイメージの復元) を使用する前に、す べてのデータをバックアップしてください。

**Dell Factory Image Restore**(デル出荷時のイメー ジの復元)

- **1.** コンピュータの電源を入れます。
- **2.** Dell ロゴが表示されたら、<F8> を数回押して **Vista Advanced Boot Options**(**Vista** の詳細ブー トオプション) ウィンドウにアクセスします。
- メモ:キーを押すタイミングが遅れて、OS のロ ゴが表示されてしまったら、Microsoft ®Windows® デスクトップが表示されるのを待ち、コンピュー タをシャットダウンして再度試します。
- **3. Repair Your Computer**(コンピュータの修理)を 選択します。
	- **System Recovery Options**(システム回復オプ ション) ウィンドウが表示されます。
- **4.** キーボードレイアウトを選択して、**Next**(次 へ)をクリックします。
- **5.** 回復オプションにアクセスするために、ローカ ルユーザーとしてログオンします。コマンドプ ロンプトにアクセスするために、ユーザー名 フィールドに administrator と入力し、**OK** を クリックします。

お使いのオペレーティングシステムの復元

- **6. Dell Factory Image Restore**(デル出荷時のイメー ジの復元)をクリックします。**Dell Factory Image Restore**(デル出荷時のイメージの復元) の初期画面が表示されます。
- メモ:使用する構成によっては、**Dell Factory Tools**( デ ル フ ァ ク ト リ ー ツ ー ル )、**Dell Factory Image Restore**(デル出荷時のイメー ジの復元)の順番で選択しなければならない 場合もあります。
- **7. Next**(次へ)をクリックします。**Confirm Data Deletion (データ削除の確認)**画面が表示され ます.
- **↑ 注意: Factory Image Restore (出荷時のイ** メージの復元)を続行しない場合は、**Cancel** (キャンヤル) なクリックします。
- **8.** ハードディスクドライブの再フォーマット、 およびシステムソフトウェアの工場出荷時の 状態への復元の作業を続ける意思を確認する ためのチェックボックスをクリックして、 **Next (次へ)** をクリックします。

復元処理が開始されます。復元処理が完了す るまで 5 分以上かかる場合があります。OS お よび工場出荷時にインストールされたアプリ ケーションが工場出荷時の状態に戻ると、メッ セージが表示されます。

**9. Finish**(完了)をクリックして、システムを再 起動します。

### **OS** の再インストール

#### 作業を開始する前に

新しくインストールしたドライバの問題を解消する ために Windows OS の再インストールを検討して いる場合は、最初に Windows のデバイスドライバ のロールバックを試してください。デバイスドライ バのロールバックを実行しても問題が解決されない 場合、システムの復元を使ってオペレーティングシ ステムを新しいデバイスドライバがインストールさ れる前の動作状態に戻します。[42](#page-43-0) ページの「シス テムの復元」を参照してください。

△ 注意:インストールを実行する前に、お使い のプライマリハードディスクドライブ上のす べてのデータファイルのバックアップを作成 します。標準的なハードドライブ構成におい て、プライマリハードドライブはコンピュー タによって 1 番目のドライブとして認識され ます。

Windows を再インストールするには、以下のア イテムが必要です。

- **•** Dell『Operating SYSTEM』CD
- **•** Dell『Drivers and Utilities』CD

<span id="page-47-0"></span>お使いのオペレーティングシステムの復元

メモ: Dell 『Drivers and Utilities』CD には、 コンピュータの製造工程でプリインストール されたドライバが収録されています。Dell 『Drivers and Utilities』CD を使用して、必要な ドライバをロードします。お使いのコンピュー タを購入した地域、またはディスクの注文の 有 無 に よ っ て は、Dell『Drivers and Utilities』 CD および『Operating SYSTEM』CD がコン ピュータに付属していない場合があります。

#### **Windows Vista** の再インストール

再インストール処理を完了するには、1 ~ 2 時間 かかることがあります。オペレーティングシステ ムを再インストールした後、デバイスドライバ、 アンチウイルスプログラム、およびその他のソフ トウェアを再インストールする必要があります。

- **1.** 開いているファイルをすべて保存してから閉 じ、実行中のプログラムをすべて終了します。
- **2.**『Operating SYSTEM』CD を挿入します。
- **3. Install Windows**(**Windows** のインストール) というメッセージが表示されたら、**Exit**(終 了)をクリックします。
- **4.** コンピュータを起動します。
- **5.** DELL ロゴが表示されたら、すぐに <F12> を押 します。
- **// メモ**: キーを押すタイミングが遅れて、OS のロゴが表示されてしまったら、Microsoft ® Windows® デスクトップが表示されるのを待 ち、コンピュータをシャットダウンして再度 試します。
- メモ:次の手順は、起動順序を1回だけ変更 します。次回の起動時には、コンピュータは BIOS で指定したデバイスに従って起動します。
- **6.** 起動デバイスのリストが表示されたら、**CD/ DVD/CD-RW Drive をハイライト表示して** <Enter> を押します。
- **7.** 任意のキーを押して **CD** から起動し、画面の指 示に従ってインストールを完了します。

## <span id="page-48-0"></span>困ったときは

コンピュータに何らかの問題が発生した場合は、 問題の診断と解決のために次の手順を行います。

- **1.** コンピュータで発生している問題に関する情 報および手順については、[26](#page-27-0) ページの「問題 の解決」を参照してください。
- **2. Dell Diagnostics (診断) プログラムの実行手** 順については、[38](#page-39-0) ページの「Dell Diagnostics (診断)プログラム」を参照してください。
- **3.** [52](#page-53-0) ページの「Diagnostics(診断)チェックリ スト」に記入してください。
- **4.** インストールとトラブルシューティングの手 順については、デルサポートサイト **support. jp.dell.com** をご覧ください。デルサポートオン ラインのより詳細なリストについては、[48](#page-49-0) ペー ジの「オンラインサービス」を参照してくだ さい。
- **5.** これまでの手順で問題が解決しない場合は、 [53](#page-54-0) ページの「デルへのお問い合わせ」を参照 してください。
- ■■ メモ:デルサポートへお問い合わせになると きは、できればコンピュータの電源を入れて、 コンピュータの近くから電話をおかけくださ い。サポート担当者がコンピュータでの操 作をお願いすることがあります。
- メモ:デルのエクスプレスサービスコードシ ステムをご利用できない国もあります。

デルのオートテレフォンシステムの指示に従って、 エクスプレスサービスコードを入力すると、電話 は適切なサポート担当者に転送されます。エクス プレスサービスコードをお持ちでない場合は、 **Dell Accessories** フォルダを開き、エクスプレス サービスコードアイコンをダブルクリックします。 その後は、表示される指示に従ってください。

メモ:これらのサービスはアメリカ合衆国以  $\mathscr U$ 外の地域では利用できない場合があります。 サービスが利用可能かどうかに関しては、最 寄りのデル担当者へお問い合わせください。

## <span id="page-49-1"></span>テクニカルサポートとカスタマー サービス

デル製品に関するお問い合わせは、デルのテクニ カルサポートをご利用ください。サポートスタッ フはその情報を元に、正確な回答を迅速に提供し ます。

デルのテクニカルサポートへお問い合わせになる ときは、[52](#page-53-1) ページの「お問い合わせになる前に」を 参照し、次に、お住まいの地域の連絡先を参照す るか、**support.jp.dell.com** をご覧ください。

## **DellConnect™**

DellConnect は簡単なオンラインアクセスツール で、このツールの使用により、デルのサービスお よびサポートは、お客様の監視の下でブロード バンド接続を通じてコンピュータにアクセスし、 問題の診断と修復を行うことができるようになり ます。詳細については、**support.jp.dell.com** にア クセスし、**DellConnect** をクリックしてください。

<span id="page-49-0"></span>オンラインサービス

Dell 製品およびサービスについては、次のウェブ サイトをご覧ください。

**• www.dell.com**

- **• www.dell.com/ap**(アジア / 太平洋諸国)
- **• www.dell.com/jp**(日本)
- **• www.euro.dell.com**(ヨーロッパ)
- **• www.dell.com/la**(ラテンアメリカおよび カリブ海諸国)

**• www.dell.ca**(カナダ) デルサポートへのアクセスには、次のウェブサイ トおよび電子メールアドレスをご利用ください。 デルサポートサイト

- **• support.dell.com**
- **• support.jp.dell.com**(日本)
- **• support.euro.dell.com**(ヨーロッパ)

### <span id="page-50-0"></span>デルサポートの電子メールアドレス

- **• mobile\_support@us.dell.com**
- **• support@us.dell.com**
- **• la-techsupport@dell.com**(ラテンアメリカ およびカリブ海諸国)
- **• apsupport@dell.com**(アジア / 太平洋諸国)

デルのマーケティングおよびセールスの電子メー ルアドレス

**• apmarketing@dell.com**(アジア / 太平洋諸国)

**• sales\_canada@dell.com**(カナダ)

匿名ファイル転送プロトコル(匿名 FTP)

**• ftp.dell.com**

ユーザー:anonymous としてログインし、 パスワードには 電子メールアドレスを入力し てください。

### **24** 時間納期案内電話サービス

注 文 した デ ル 製 品 の 状 況 を 確 認 す る に は、 **support.jp.dell.com** にアクセスするか、24 時間納 期情報案内サービスにお問い合わせください。音 声による案内で、注文について調べて報告するた めに必要な情報をお伺いします。お住まいの地域 での問い合わせ電話番号については、[53](#page-54-0) ページの 「デルへのお問い合わせ」を参照してください。

欠品、誤った部品、間違った請求書などの注文に 関する問題があれば、デルカスタマーケアにご連 絡ください。お電話の際は、納品書または出荷伝 票をご用意ください。お住まいの地域での問い合 わせ電話番号については、[53](#page-54-0) ページの「デルへの お問い合わせ」を参照してください。

## <span id="page-51-0"></span>製品情報

デルが提供しているその他の製品に関する情報が 必要な場合や、ご注文になりたい場合は、デルウェ ブサイト **www.dell.com/jp/** をご覧ください。お 住まいの地域での問い合わせ電話番号、または販 売担当者の電話番号については、[53](#page-54-0) ページの「デ ルへのお問い合わせ」を参照してください。

### 保証期間中の修理と返品について

修理と返品のいずれの場合も、返送するものをす べて用意してください。

- **1.** はじめにデルの営業担当者にご連絡ください。 デルから製品返送用の RMA ナンバー(返却番 号)をお知らせいたしますので梱包する箱の 外側にはっきりとよくわかるように書き込ん でください。
- **2.** お住まいの地域の電話番号については、[53](#page-54-0) ペー ジの「デルへのお問い合わせ」を参照してく ださい。
- **3.** 納品書のコピーと返品理由を記入した書面を 同梱してください。
- **4.** 実行したテストと Dell Diagnostics([52](#page-53-0) ページ の「Diagnostics(診断)チェックリスト」を参 照)から出力されたエラーメッセージを記入し た Diagnostics(診断)チェックリスト([38](#page-39-0) ペー ジの「Dell Diagnostics(診断)プログラム」を 参照)のコピーを同梱してください。
- **5.** クレジットで返品する場合には、返品される品 目とともにすべてのアクセサリ(電源ケーブル、 ソフトウェア、マニュアル等々)を含みます。
- **6.** 返却品一式を出荷時のシステム梱包箱か同等 の箱に梱包してください。
- メモ:送料はお客様のご負担となります。また、 お客様には返品する製品を保証する責任があ り、デルへの搬送中に紛失する恐れも想定さ れます。代金引換払い(Collect On Delivery = C.O.D.)は受け付けられません。
- メモ:上記要件のいずれかを欠く返品は受け 付けられず、返送扱いとなります。

### <span id="page-53-2"></span><span id="page-53-1"></span>お問い合わせになる前に

■■ メモ:お電話の際は、エクスプレスサービス コードをご用意ください。エクスプレスサー ビスコードを利用すると、デルのオートテレ フォンシステムによって、より迅速にサポー トが受けられます。また、サービスタグ(コン ピュータの背面または底部にあります)が必 要な場合もあります。

必ず次の Diagnostics(診断)チェックリストに 記入してください。デルへお問い合わせになると きは、できればコンピュータの電源を入れて、コン ピュータの近くから電話をおかけください。キー ボードからのコマンドの入力や、操作時に詳細情 報を説明したり、コンピュータ自体でのみ可能な 他のトラブルシューティング手順を試してみるよ うにお願いする場合があります。システムのマ ニュアルがあることを確認してください。

<span id="page-53-0"></span>**Diagnostics**(診断)チェックリスト

- **•** 名前:
- **•** 日付:
- **•** 住所:
- **•** 電話番号:
- **•** サービスタグナンバー(コンピュータ背面ま たは底面のバーコードの番号):
- **•** エクスプレスサービスコード:
- **•** 返品番号(デルサポート担当者から提供され た場合):
- **•** オペレーティングシステムとバージョン:
- **•** 周辺機器:
- **•** 拡張カード:
- **•** ネットワークに接続されていますか?はい / い いえ
- **•** ネットワーク、バージョン、およびネットワー クアダプタ:
- **•** プログラムとバージョン:

<span id="page-54-1"></span>オペレーティングシステムのマニュアルを参照し て、コンピュータの起動ファイルの内容を確認し てください。コンピュータにプリンタを接続して いる場合、各ファイルを印刷します。印刷できな い場合、各ファイルの内容を記録してからデルに お問い合わせください。

- **•** エラーメッセージ、ビープコード、または診 断コード:
- ●問題点の説明と実行したトラブルシュー ティング手順:

### <span id="page-54-0"></span>デルへのお問い合わせ

米国にお住まいの方は、800-WWW-DELL(800- 999-3355)までお電話ください。

■■ メモ:お使いのコンピュータがインターネッ トに接続されていない場合は、購入時の納品 書、出荷伝票、請求書、またはデルの製品カ タログで連絡先をご確認ください。

デルでは、オンラインまたは電話によるサポート とサービスのオプションを複数提供しています。 サポートやサービスの提供状況は国や製品ごとに 異なり、国 / 地域によってはご利用いただけない サービスもございます。

デルのセールス、テクニカルサポート、またはカ スタマーサービスへは、次の手順でお問い合わせ いただけます。

- **1. support.jp.dell.com** にアクセスします。
- **2.** ページ下の国・地域の選択ドロップダウンメ ニューで、お住まいの国または地域を確認し ます。
- **3.** ページの左側のお問い合わせをクリックします。
- **4.** 必要なサービスまたはサポートのリンクを選 択します。
- **5.** ご都合の良いお問い合わせの方法を選択します。

## <span id="page-55-0"></span>詳細情報およびリソースの参照

### 行う作業 参照先

オペレーティングシステムの再インストール 『Operating SYSTEM』メディア。

コンピュータの Diagnostics(診断)プログラ ムの実行、ノートブックシステムソフトウェア (NSS)ユーティリティの再インストール、コン ピュータ用のドライバおよび Readme ファイ ルの更新

オペレーティングシステム、周辺機器のメンテ ナンス、インターネット、Bluetooth®、ネット ワーク、電子メールについての詳細情報の収集

新規メモリ、増設メモリ、または新規ハード ディスクドライブの装着によるコンピュータの アップグレード

疲弊した部品や欠陥のある部品の再インス トールや交換

『Drivers and Utilities』メディア。

■ メモ:ドライバおよびマニュアルのアップ デートについては、Dell ™ サポートウェブサイ ト **support.jp.dell.com** を参照してください。

ハードドライブにインストールされた、またはデ ル サ ポ ー ト サ イ ト **support.jp.dell.com** に あ る 『Dell テクノロジガイド』を参照してください。

デルサポートサイト **support.jp.dell.com** の『サー ビスマニュアル』を参照してください。

■ メモ:国によっては、コンピュータを開け て部品を交換すると、保証が無効になるこ とがあります。コンピュータの内部で作業を する前に、保証と返品規定を確認してくだ さい。

### <span id="page-56-0"></span>行う作業 参照先

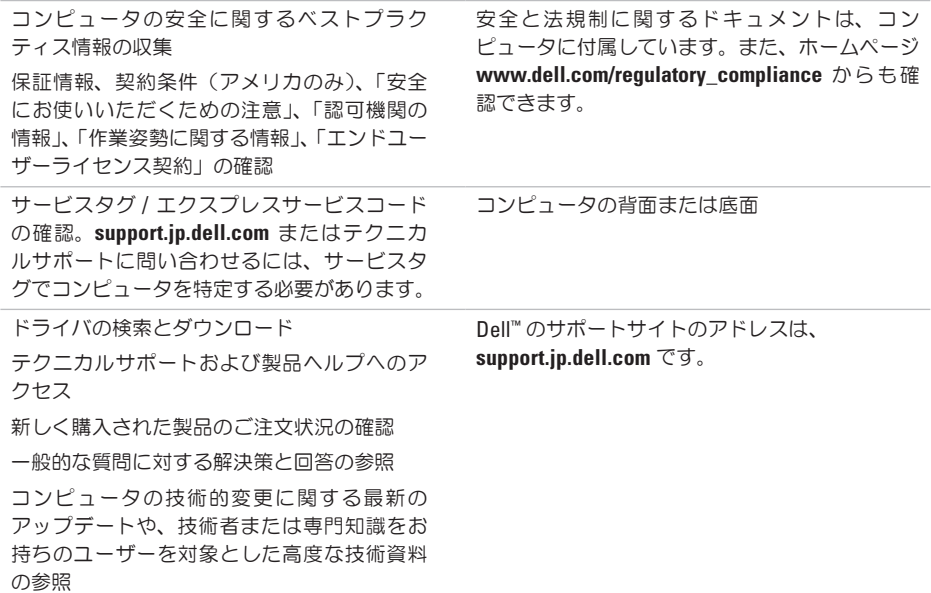

## <span id="page-57-0"></span>仕様

### システムのモデル

Dell ™ Inspiron™ 1545

本項では、セットアップ、ドライバのアップデー ト、およびコンピュータのアップデートの際に必 要となる可能性がある基本情報を記載します。

メモ:提供される内容は地域により異なる場  $\mathscr{M}$ 合があります。コンピュータの構成の詳細に ついては、スタート → ヘルプとサポートを クリックし、お使いのコンピュータに関する 情報を表示するためのオプションを選択して ください。

### プロセッサ

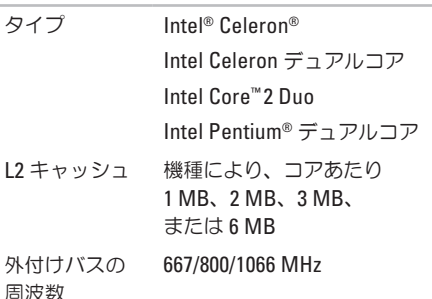

<span id="page-58-0"></span>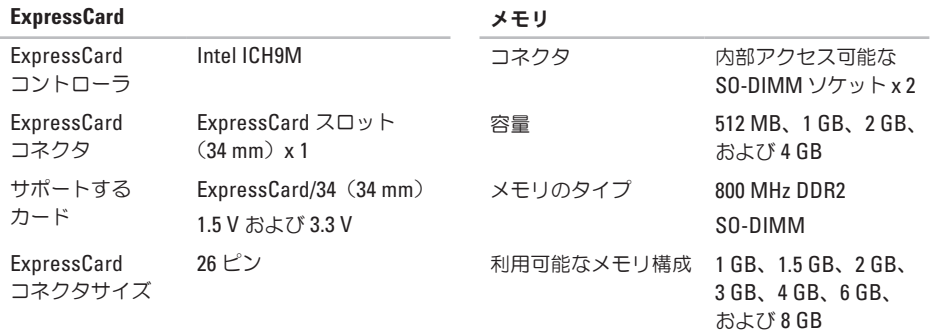

- メモ:詳細なメモリのアップグレード手順 については、デルサポートサイト **support. jp.dell.com** の『サービスマニュアル』を 参照してください。
- メモ:デュアルチャネル帯域幅の容量を活 用するためには、両方のメモリスロットに 同じサイズのカードを装着する必要があり ます。

### <span id="page-59-0"></span>仕様

コンピュータ情報 システムチップセット モバイル Intel Express Cantiga GM45(UMA)、 **PM45 (外付け)** データバス幅 64 ビット DRAM バス幅 デュアルチャネル (2) 64 ビットバス プロセッサアドレス バス幅 36 ビット フラッシュ EPROM 2 MB 通信 ネットワーク アダプタ システム基板にある 10/100 Ethernet LAN ワイヤレス 内蔵 WLAN Mini-カード Bluetooth® ワイヤレス ビデオ ビデオタイプ システム基板内蔵 LCD インタフェース Low Voltage Differential Signaling (LVDS) 外付け: ビデオコントローラ ATI Mobility Radeon HD 4330 ビデオメモリ GDDR3 256 MB **UMA**: ビデオコントローラ GMA X4500HD ビデオメモリ システムメモリ容量に 応じて可変

テクノロジ

**58**

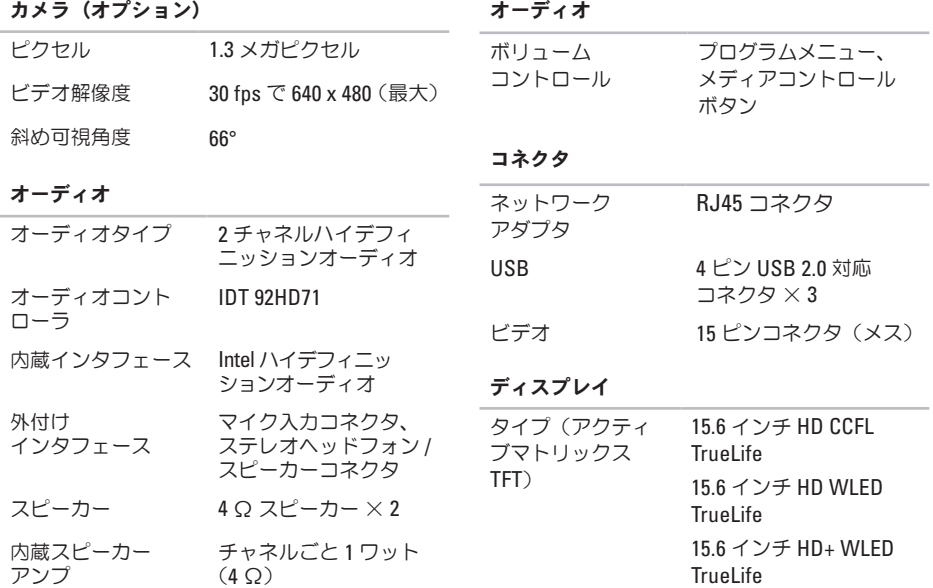

### 仕様

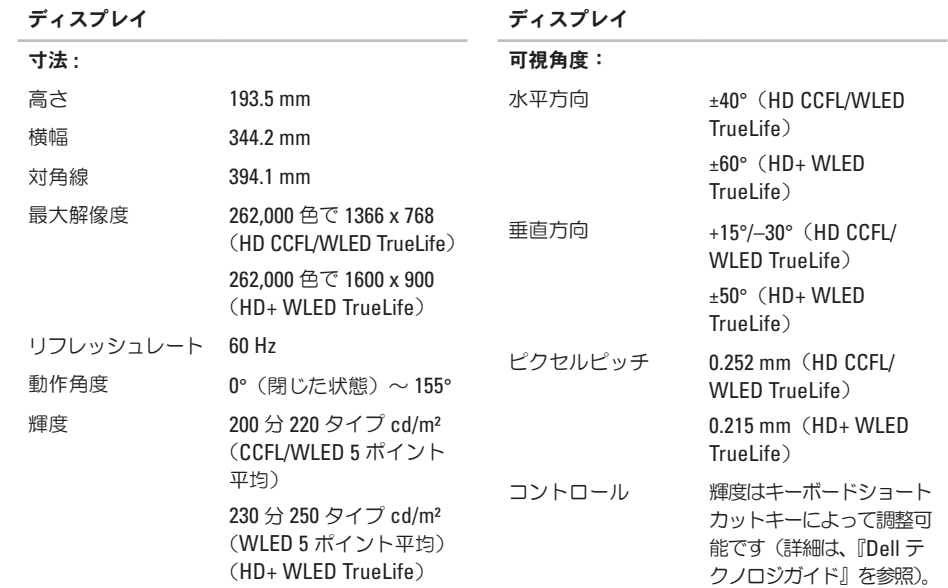

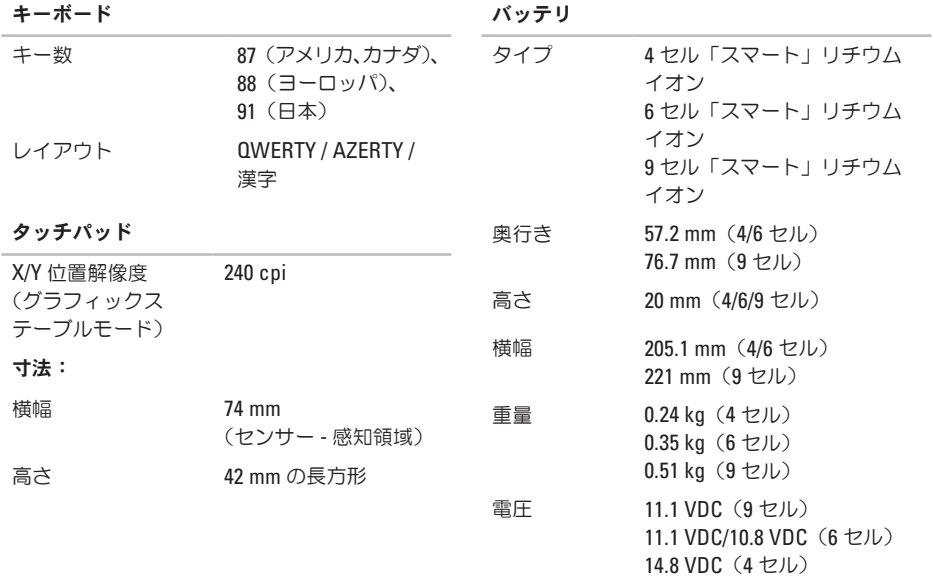

**61**

### バッテリ

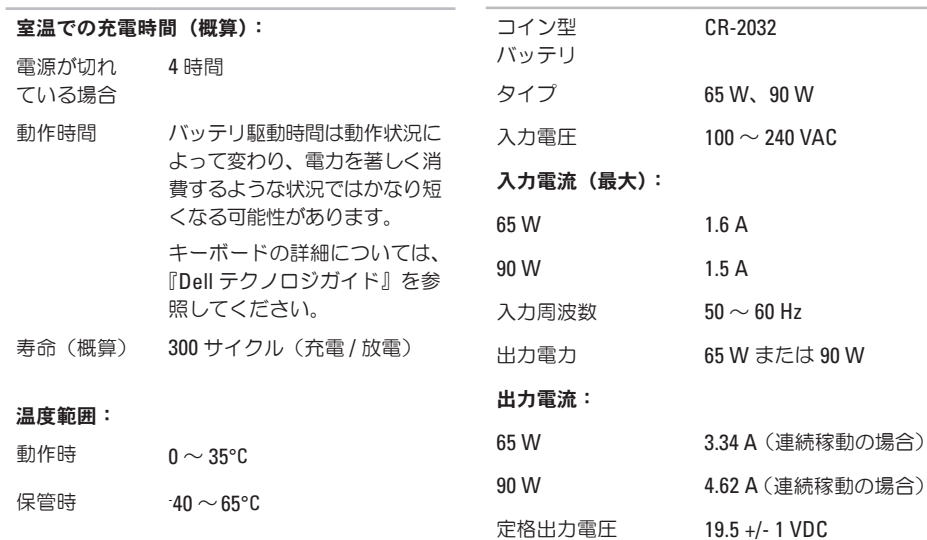

**AC** アダプタ

<span id="page-64-0"></span>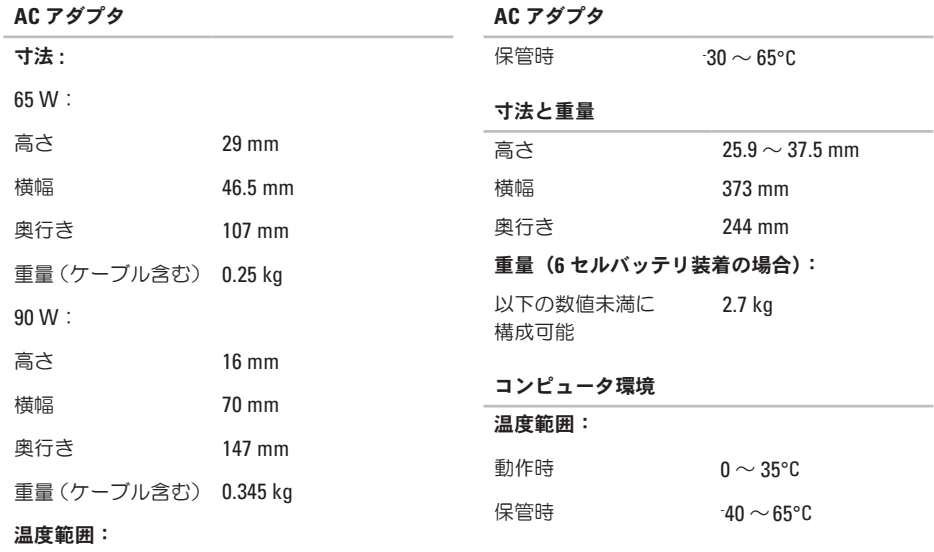

動作時  $0 \sim 35^{\circ}$ C

### コンピュータ環境

### 相対湿度(最大):

動作時 10 ~ 90 % (結露しないこと) 保管時  $5\% \sim 90\%$ (結露しないこと)

### 最大振動(ユーザー環境をシミュレートする ランダム振動スペクトラムを使用)

動作時 0.66 GRMS

保管時(非動作時) 1.33 GRMS

### 最大衝撃(**HDD** のヘッド停止位置で **2** ミリ秒の ハーフサインパルスで測定)

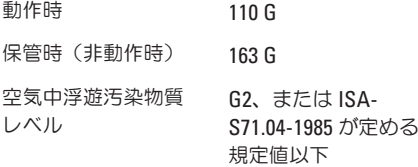

# 索引

## **A**

AC アダプタ サイズおよび重量 **[63](#page-64-0)**

## **C**

CD の再生および作成 **[27](#page-28-0)**

## **D**

DellConnect **[48](#page-49-1)** Dell Factory Image Restore (デル出荷時のイメー ジの復元)**[41](#page-42-0)** Dell テクノロジガイド 詳細情報 **[54](#page-55-0)** DVD、再生および作成 **[27](#page-28-0)**

欧字 **<sup>N</sup> F** FTP ログイン、匿名 **[49](#page-50-0) I** ISP インターネットサービスプロバイダ **[10](#page-11-0)**

## **W**

Windows Vista 再インストール **[46](#page-47-0)** セットアップ **[10](#page-11-0)** プログラム互換性ウィザード **[33](#page-34-1)** Windows の再インストール **[41](#page-42-0)**

索引

## かな

### い

インターネット接続 **[10](#page-11-0)**

## え

エネルギー

節約 **[28](#page-29-0)**

## お

お問い合わせ、デルオンラインへの **[53](#page-54-1)**

### か

解決、問題の **[26](#page-27-1)**

拡張バス **[58](#page-59-0)**

カスタマイズ

デスクトップ **[27](#page-28-0)**

電源設定 **[28](#page-29-0)**

カスタマーサービス **[48](#page-49-1)**

空気の流れの確保 **[5](#page-6-0)**

## け

く

検索、その他の情報 **[54](#page-55-0)**

### こ

コンピュータの機能 **[27](#page-28-0)** コンピュータのセットアップ **[5](#page-6-0)**

### さ

サポートの電子メールアドレス **[49](#page-50-0)**

## し

システムの再インストールのオプション **[41](#page-42-0)** システムの復元 **[41](#page-42-0)** システムメッセージ **[36](#page-37-0)** 出荷時のイメージの復元 **[44](#page-45-0)** 省エネルギー **[28](#page-29-0)**

## せ

### 製品

情報および購入 **[50](#page-51-0)** 製品の送付

返品または修理 **[50](#page-51-0)**

### 接続

インターネット **[10](#page-11-0)** セットアップの作業を開始する前に **[5](#page-6-0)**

### そ

ソフトウェアの機能 **[27](#page-28-0)** ソフトウェアの問題 **[33](#page-34-1)** 損傷の防止 **[5](#page-6-0)**

### ち

チップセット **[58](#page-59-0)**

### つ

通気の確保 **[5](#page-6-0)**

## て

テクニカルサポート **[48](#page-49-1)** データのバックアップ **[28](#page-29-0)** デルサポートサイト **[55](#page-56-0)** デルサポートセンター **[35](#page-36-0)** 電源タップ、使い方 **[6](#page-7-0)** 電源の問題、解決 **[30](#page-31-0)** 電子メールアドレス テクニカルサポート **[49](#page-50-0)** 電話での問い合わせ、デルへの **[52](#page-53-2)** と ドライバおよびダウンロード **[55](#page-56-0)** ね ネットワーク接続 修正 **[29](#page-30-0)** ネットワーク速度

## $\boldsymbol{\mathcal{D}}$

納期情報案内 **[49](#page-50-0)**

## は

バックアップ

作成 **[28](#page-29-0)**

ハードウェアに関するトラブルシューティング **[38](#page-39-1)** 有線ネットワーク ハードウェアの問題

### 診断 **[38](#page-39-1)**

## ふ

プロセッサ **[56](#page-57-0)**

### へ

ヘルプ サポートの依頼 **[47](#page-48-0)**

### ほ

保証、返品 **[50](#page-51-0)**

### め

メモリのサポート **[57](#page-58-0)** メモリの問題 解決 **[32](#page-33-0)**

### ゆ

ネットワークケーブルの接続 **[7](#page-8-0)**

## り

リソース、その他の情報 **[54](#page-55-0)**

## わ

ワイヤレスネットワーク接続 **[29](#page-30-0)**

Printed in China. Printed on Recycled Paper.

www.dell.com/jp | support.jp.dell.com

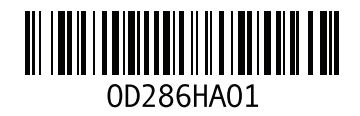